# **RLM Activation Pro Getting Started Guide**

**RLM v13.0**

**November, 2018**

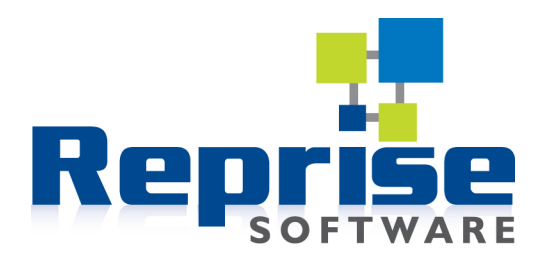

# **Contents**

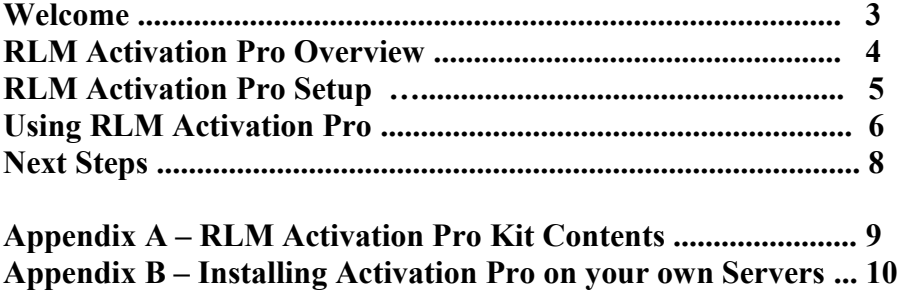

### **RLM Activation Pro - Copyright (c) 2011-2018, Reprise Software, Inc**

# **RLM - Reprise License Manager - Copyright (c) 2006-2018 Reprise Software, Inc**

### **Reprise License Manager TM Copyright © 2006-2018, Reprise Software, Inc. All rights reserved.**

Detached Demo, Open Usage, Reprise License Manager, *RLM Activation Pro*, RLM, RLM-Embedded and Transparent License Policy are all trademarks of Reprise Software, Inc.

RLM contains software developed by the OpenSSL Project for use in the OpenSSL Toolkit (http://www.openssl.org)

RLM contains software (the GoAhead WebServer) developed by GoAhead Software, Inc. [\(http://www.goahead.com\)](http://www.goahead.com/)

The RLM documentation is produced with TiddliWiki [\(Copyright \(c\) Osmosoft Limited, 14 April 2005\)](javascript:;)

# <span id="page-2-0"></span>**Welcome**

Welcome to *RLM Activation Pro*, the most scalable activation system available for RLM licensees. This manual, the *RLM Activation Pro Getting Started Guide*, assumes that you are familiar with RLM, the Reprise License Manager.

## **About this Manual**

This manual is an introduction to the *RLM Activation Pro* system. This manual is in a tutorial format, and by following the steps, you will install the *RLM Activation Pro* system, configure it for fulfilling licenses, and do a test fulfillment.

While *RLM Activation Pro* supports issuing licenses by ISVs who use ISV-defined hostids, this tutorial will not cover ISV-defined hostids. In order to use these hostids, you will need to consult the *RLM Activation Pro* Reference manual.

## **Introduction To** *RLM Activation Pro*

*RLM Activation Pro* allows you to completely automate the delivery and fulfillment of electronic licenses from your website for your RLM-licensed application.

RLM Activation Pro allows you to deliver a pre-generated **activation key** to your customer, and when they are ready to use your product, a transaction with the activation server running at your site allows the license to be fulfilled without manual intervention. When using activation, there is no need for you to get your user's hostid information - this is transmitted to the activation server automatically.

In the case of a node-locked product, a typical scenario would be that your customer runs the product on the desired machine, and if the license had not been fulfilled earlier, the product asks for an activation key. Once the activation key is supplied, the license is retrieved transparently. From this point on, the product runs with its license in place.

Floating licenses would operate in a similar manner, except that the number of floating licenses to be activated is required.

# <span id="page-3-0"></span>**RLM Activation Pro Overview**

## **How** *RLM Activation Pro* **Works**

*RLM Activation Pro* is driven by two main data items - **product definitions** and **activation keys**. The RLM License Center tool (rlc) allows you to define various products to be activated.

Product definitions consist of a product definition name, a product name, version, expiration specification, and node-locked/floating indication. In addition, product definitions can contain additional attributes for the license. All product definition attributes are described in detail in the *RLM Activation Pro Reference Manual*.

Once a product is defined, **activation keys** can be created. An **activation key** specifies the product to be fulfilled, the type of fulfillment, and how many fulfillments are allowed by this activation key. In addition, **activation keys** allow you to specify additional attributes for the license. If any of the attributes specified in the **activation key** are the same as attributes specified in the **product definition**, the **activation key** version of these attributes will be used. All activation key attributes are described in detail in the *RLM Activation Pro Reference Manual.*

Once activation is set up, you give your customer an **activation key**, which they then use to retrieve the license for the particular machine which they are using. This happens via the internet, using the *RLM Activation Pro* license generator (isvname\_mklic) on your website.

The request is made by your customer via either calls you make to the **activation request API** or the Reprise-supplied **activation GUI** built into the rlm webserver.

### *RLM Activation Pro* **Components**

*RLM Activation Pro* consists of 5 components:

- web-based activation admin tool (rlc)
- activation server license generator (isvname mklic)
- activation database (MySOL)
- activation request API (rlm act request())
- activation GUI (built into the rlm webserver)

# <span id="page-4-0"></span>**RLM Activation Pro Setup**

Setting up *RLM Activation Pro* involves setting up a webserver with PHP and MySQL support, as well as the *RLM Activation Pro* software. Ideally, you should be familiar with downloading and installing open-source tools and using Web infrastructure. The instructions for installing and configuring RLM Activation Pro are in [Appendix B –](#page-9-0)  [Installing Activation Pro on your own servers](#page-9-0) on page [10.](#page-9-0)

However, you do not need to do any of that. You can evaluate RLM Activation Pro using a system hosted on Reprise servers. If you do this, ignore the appendix, and go straight to configuring Activation Pro, below, once you get the login credentials from your Reprise Salesperson. If you want to evaluate Activation Pro on your own servers, do the installation specified in [Appendix B – Installing Activation Pro on your own servers,](#page-9-0) then come back here to configure the system.

## **Configure** *RLM Activation Pro*

#### **1. Build your License Generator Settings file**

- Change directory to your RLM development kit directory.
- Run "rlmsign -gen".
- Copy the resulting .gen file (typically demo.gen for an evaluation) to your ActPro kit into the "actpro\_setup" directory.

### 2. **Install the** *RLM Activation Pro* **files on your webserver**

*(Skip this step if you are using the demo on Reprise servers)*

• FTP the contents of the actpro\_setup directory to your webserver.

### **3. Run the Activation Pro setup program.**

*(Skip this step if you are using the demo on Reprise servers)*

- On Windows: Run the XAMPP control panel. Start the Apache and MySQL services. On Linux, this happened as part of installation.
- Point your browser (Firefox recommended) to:

[http://localhost/actpro\\_setup/setup.php](http://localhost/actpro/setup.php)

• The defaults in the form should be correct, so press "Setup activation database". Do not change the admin account password.

# <span id="page-5-0"></span>**Using RLM Activation Pro**

Now your activation system is set up and ready to use. In this section, you will:

- Set up a user
- Populate the activation database
- Activate a license from your activation server

## **Step 1. Set up a user**

In this first step, we will log in to the activation server as the *admin* user, then create a second user who can make changes to the activation database. Perform the following steps:

- 1. Click on the "Done start rlc" button that appeared at the bottom of the screen after setup completed, or point your browser to: <http://localhost/actpro>
- 2. On the left-hand side of the screen, near the bottom, type "admin" in the Username box, and "admin" in the password box. Press "login".
- 3. Select "Administer Users" from the lower-left menu.
- 4. Press "Create New User" in the view area, below the list of users.
- 5. Select a username, password, and "Edit" access in the "Create New User" page, then press the "Create User" button. Go back to the admin page by clicking on the "Admin Page" link. You should now see your new user, with Edit access.
- 6. Log out (at the bottom left).

## **Step 2. Populate your activation database**

Now we will populate the activation database enough to be able to create a license with the actpro\_demo example program.

- 1. Log in with the new username and password you created in step 1. Notice that your new user does not have the "administer users" menu on the left.
- 2. Press "Create Product Definition" on the top of the left-hand menu. This will display the Product Definition entry/edit screen.
- 3. Enter "test" in the first box (Name of this product definition), and "actdemo" in the second box (Product Name). Leave the rest of the boxes as they are. Press "Create Product Definition". Press "Back to List" on the confirmation screen.

You can now see your product definition in the list. (hint: you can edit any product definition by clicking on the pencil on the right-hand side of the list).

- 4. Press "Create Activation Key" on the left-hand menu.
- 5. Since all the defaults are OK, you can press "Generate Activation Key" now. Alternately, you can enter the activation key string in the last text box, and Activation Pro will create the exact key string you enter. Click "Back to List" and note the activation key you created for the next step.

## **Step 3. Activate a license from your activation server**

In this last step, you will activate a license from your freshly-set-up activation server by using the *actpro\_demo* example program.

- 1. Go back to the window (command window on Windows) where your *Activation Pro* kit is installed. You will notice the *actpro\_demo* (*actpro\_demo.exe* on Windows) file in this directory. Run it now.
- 2. If this is the first time you have run actpro\_demo, it will say:

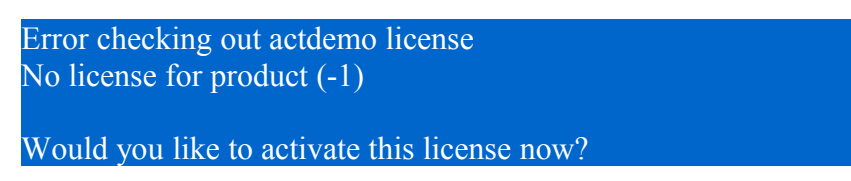

3. Answer "y" to this question. actpro\_demo will indicate the URL and ISV name from which it is attempting to activate the license. (You can change these values by editing the #defines in the actpro\_demo.c source). Enter your activation key from the last step at the prompt:

Activation will be attempted for ISV demo at http://localhost Enter Activation key for "actdemo":

4. When you enter the activation key, actpro\_demo will go to your activation server and retrieve a license. You should see this message:

Activation successful, license file "a0.lic" written Checkout of actdemo license OK. Enter <CR> to continue:

Congratulations! You have now set up your *Activation Pro* server, and checked out a license from the server. You can now go back to the GUI and see the fulfillment data from this license fulfillment by clicking on the "View Fulfillments" button.

# <span id="page-7-0"></span>**Next Steps**

Now that you have finished installing and testing *RLM Activation Pro*, what are the next steps when you decide to purchase?

This *Getting Started Guide* covers one of the 3 possibilities for you, the RLM ISV:

- 1. You do not use an ISV-defined hostid, and your base RLM license enables the platform where you plan to run the Activation Pro license generator. This will be true for a majority of ISVs and is the case covered by this *Getting Started Guide*.
- 2. You do not use an ISV-defined hostid, and your base RLM license does *not* enable the platform where you plan to run the *Activation Pro* license generator.
- 3. You use an ISV-defined hsotid.

For cases (2) and (3), above, you should consult the *RLM Activation Pro Manual* for the steps to configure *Activation Pro* in your situation.

If you fall into case (1), above, and you are ready to install *RLM Activation Pro* for production, the next step would be to re-build the Activation Pro software with your permanent RLM license (license to run.h file) and your Activation Pro license, in place of the demo licenses you used here. Then you would install the software on your production servers. To do this, you would FTP the contents of the kit actpro\_setup directory to the htdocs directory on your webserver.

Once on your production webserver in the htdocs/actpro\_setup directory, run the setup.php script to set up your production server. From that point on, the procedure is just like what you did in this demo.

**NOTE: if you are going to host your servers at your ISP, many ISPs have naming conventions for MySQL databases, and, in addition, many ISPs will not allow you to create a new database from a script, the way that** *Activation Pro's* **setup.php software does it. If this is the case, simply create the database manually using your ISP's administration tools, then run setup.php after the database is created.**

One thing we have not talked about in this guide is what to do if you use an RLM ISVdefined hostid (case (3) above). If you have an ISV-defined hostid, you will need to set up the MySQL Connector/C development libraries in order to build a custom license generator. This is beyond the scope of this document, but it is described in the *RLM Activation Pro Manual* (which is available by clicking on the "Manual" button in the GUI.

# <span id="page-8-0"></span>**Appendix A – RLM Activation Pro Kit Contents**

Each RLM Activation Pro kit (for a particular platform) is contained in one directory:

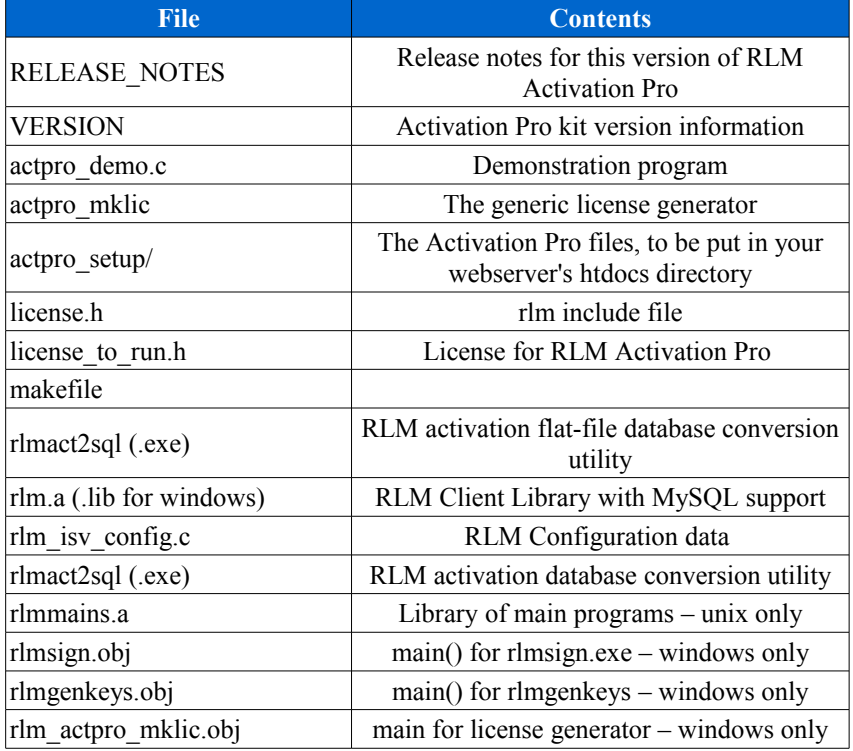

The platform names for *RLM Activation Pro* follow the standard RLM convention:

arch\_[os][ver]

where:

- *arch* is the Reprise Software name for the processor/chip architecture
- *os* is the Reprise Software identifier for the operating system, and

 *ver* is the Reprise Software identifier for our version of rlm OS support (note: this is NOT the operating system version)

For example, x86\_w1 refers to Windows on x86 architecture, with Visual Studio 6/2003 support.

# <span id="page-9-0"></span>**Appendix B – Installing Activation Pro on your own servers**

To get you started as quickly and easily as possible with *RLM Activation Pro* we will do the following in this tutorial:

- Install a pre-configured Apache/MySQL/PHP (AMP) stack
- Install the *RLM Activation Pro* software
- Configure *RLM Activation Pro*

## **Step 1. Install a pre-configured Apache/MySQL/PHP (AMP) stack**

To start, you need the stack of web services to support *RLM Activation Pro*. A preconfigured AMP stack called XAMPP is available for Windows and Linux systems at the Apache Friends website. To install it, do the following:

- For Windows:
	- Browse to: [http://www.apachefriends.org/en/xampp-windows.html](http://www.apachefriends.org/en/xampp-macosx.html)
	- Below the text "Jump-off point", select the XAMPP download.
	- select the "Installer" link. Save the file, then run it.
- For Linux<sup>-</sup>
	- Browse to [http://www.apachefriends.org/en/xampp-linux.html](http://www.apachefriends.org/en/xampp-macosx.html)
	- Follow the 4 steps on the download page
	- after installing, the package will be in /opt/lampp, execute the following commands (as root):
		- chmod 777 /opt/lampp/cgi-bin
		- chmod 777 /opt/lampp/htdocs

(Note: these directories would not normally have 777 permissions, but we are doing this to make the rest of the evaluation easier).

• Now you can log out as root.

When you have finished the installation, go back to [RLM Activation Pro Setup](#page-4-0) on pag[e](#page-4-0) [5,](#page-4-0) and finish the configuration of your Actpro system.

### **Step 2. Install the** *RLM Activation Pro* **kit from the Reprise website**

*RLM Activation Pro* operates on a particular RLM binary platform, and is supported on windows and linux systems  $(x86$  w and  $x86$  1):

### **On all Platforms**

First, download the Activation Pro kit: go to the Reprise Website [Download area,](http://www.reprisesoftware.com/publisher/license-management-downloads.php) enter your username and password, and select the "RLM Activation Pro" kit. Pick the appropriate platform, and save this on your system.

**Note**: When downloading Unix kits using Internet Explorer on Windows XP systems, the files are incorrectly named as 'actpro.platform.tar.tar', rather than 'actpro.platform.tar.gz', once downloaded. This is a browser issue - after transfer, please rename the file before installation. Or, better yet, use Firefox.

### **Continuing the Installation on Linux**

### **Extract the kit files:**

Use gunzip/tar to extract the archive:

gunzip actpro.platform.tar.gz % tar xvf actpro.platform.tar

### **Continuing the Installation on Windows**

### **Extract the kit files:**

On Windows, the kit is in a ZIP file. Unzip the file in the desired location.